Send printing order to DAH Q if you want to print A4 & A3, and Plotter Q or Universal Plotter for Plotter printers. After sending the printing command, the system will show you the cost of the current print and the remaining balance

Uniprint is a software used to unify the student's printer and ability to control and manage the printing process.

### ق بداية كل فصل دراسي ستشحن البطاقة على النحو الآق At the beginning of each semester, the card will be charged as the following:

- For students in non-design majors, the quota will be 200 SAR
- For students in design majors, the quota will be  $450$  SAR
- **\* \* Note: you will need your DAH ID card in order to print. Kindly pass by the IT department to activate the card before the first usage.**
- $\bullet$  How to print?...

# ... Uniprint  $\bullet$

هو برنامج لتوحيد الطباعة ؛ عكن الطلاب من التحكم في عملية الطباعة وإدارتها.

### أرسل أمر الطباعة إÍ Q DAH إذا كنت تريد طباعة A A وUniversal Plotter أو Plotter لطابعات الرسومات وطابعات التصميمات العريضة ا عند إرسال أمر الطباعة، سيظهر النظام تكلفة الطباعة بالإضافة إلى الرصيد المتبقي

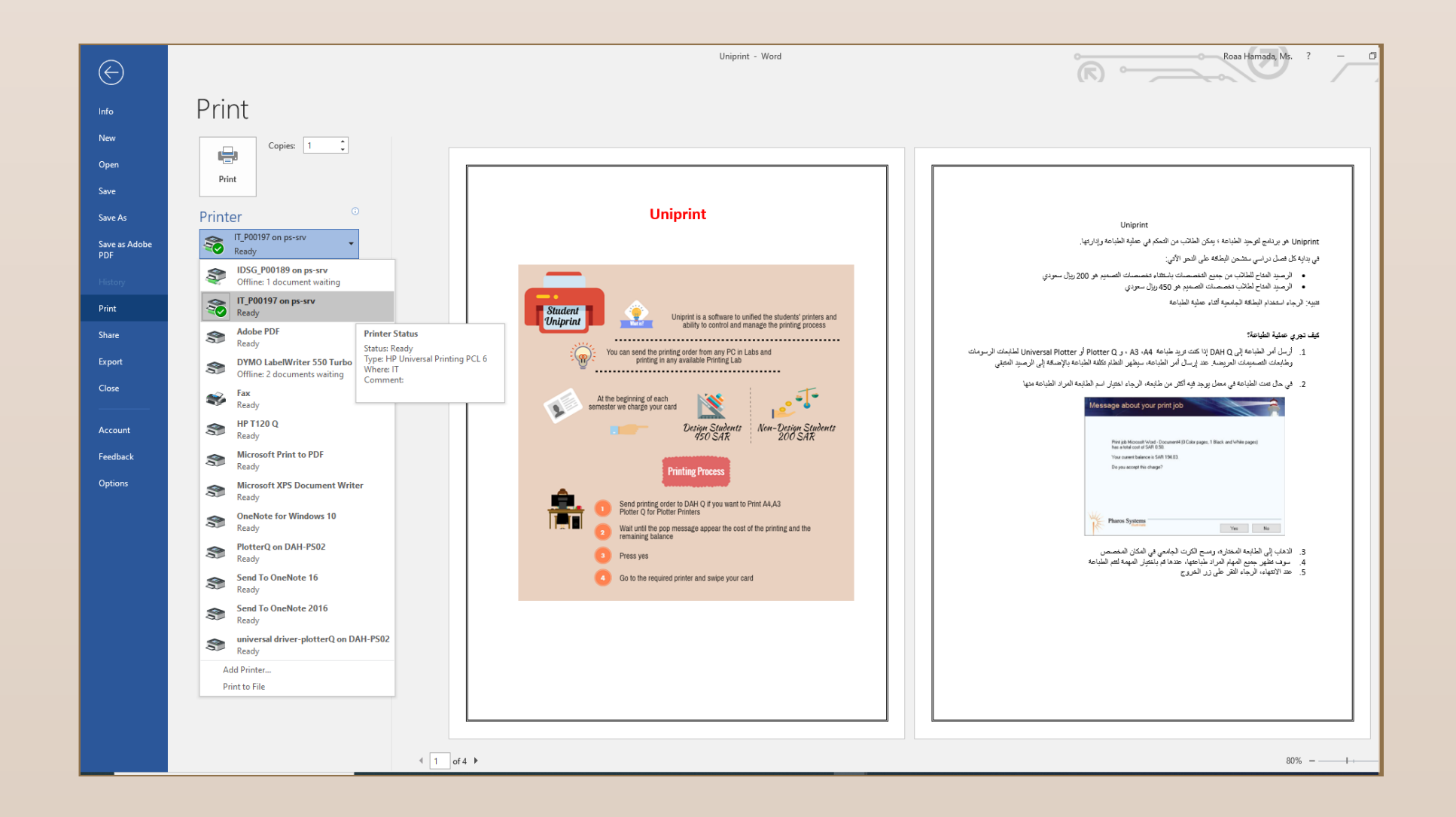

الرجاء النقر على زر الخروج عند الانتهاء **\***

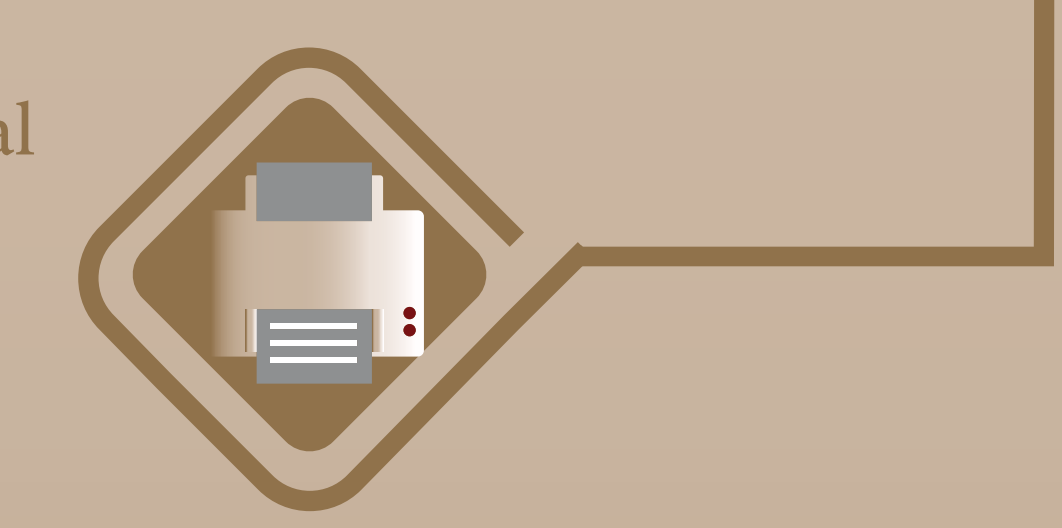

**تنبيه: الرجاء استخدام البطاقة الجامعية أثناء عملية الطباعة.** والتوجه <u>الى قسم تقنية المعلومات لتفعيلها قبل أول استخدام</u>.

- You will see a list of all of your current print jobs that are waiting to be printed
- Select the job that you want to print then select the print button. The job will then print out at the printer

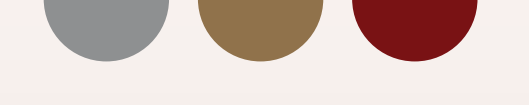

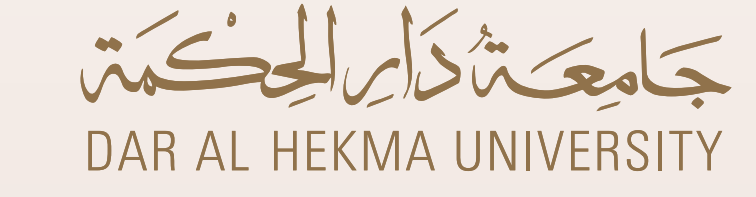

# **How to print in DAH كيفية الطباعة ¬ دار الحكمة**

# $\bullet$  Uniprint  $\bullet\bullet\bullet$

# كيف تجري عملية الطباعة؟

# **STEP2**

# STEP

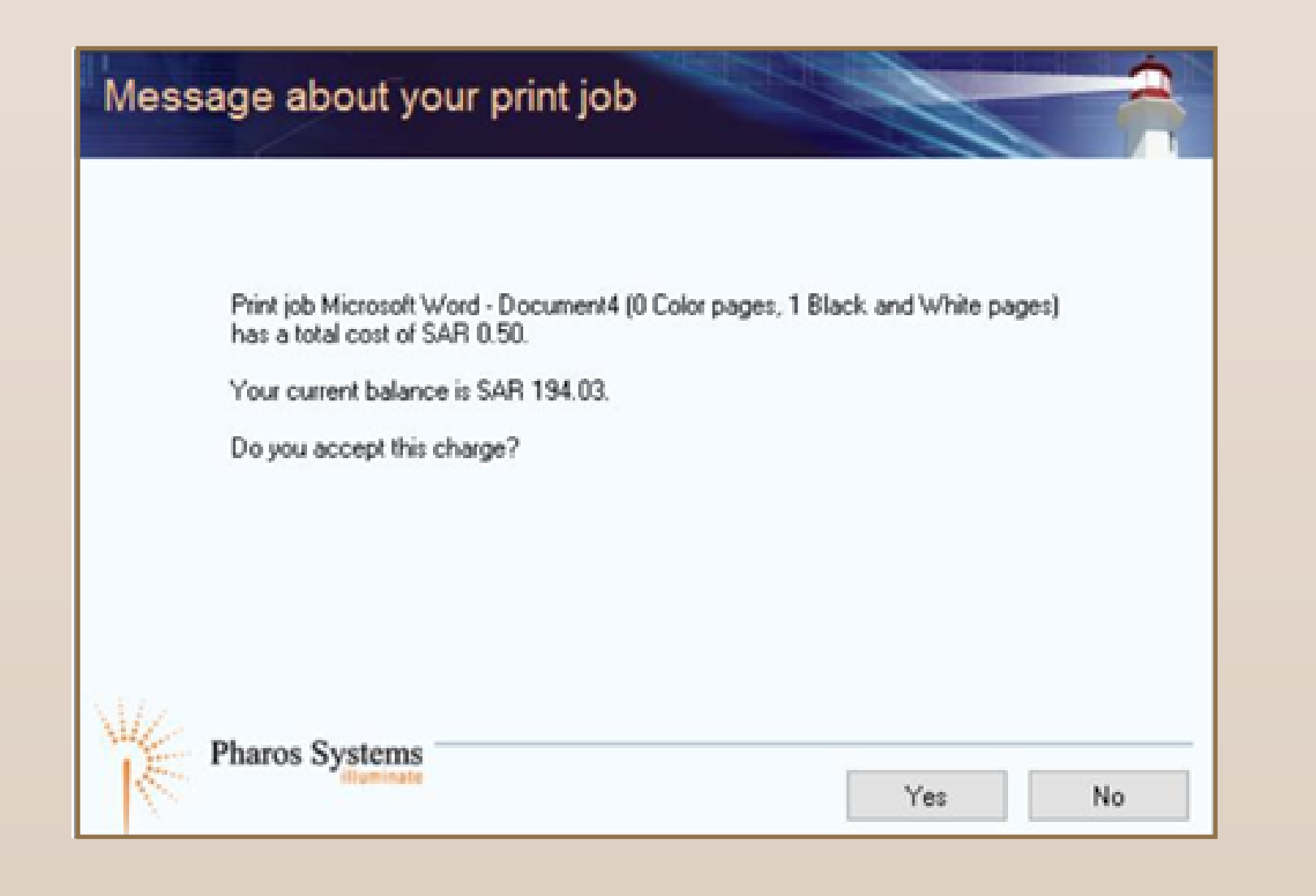

الرصيد اتاح للطÅب من جميع التخصصات باستثناء تخصصات التصميم هو ٢٠٠ ريال سعودي الرصيد اتاح لطÅب تخصصات التصميم هو ٤٥٠ ريال سعودي

In labs with multiple printers, select the printer from the dialogue box

في حال مّت الطباعة في معمل يوجد فيه أكثر من طابعة، الرجاء اختيار اسم الطابعة المراد الطباعة منها

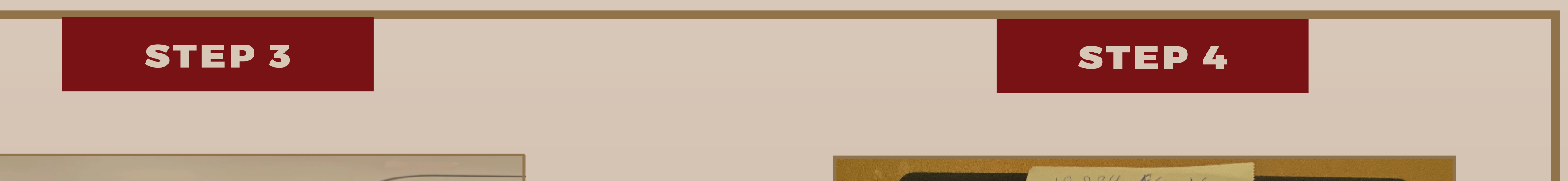

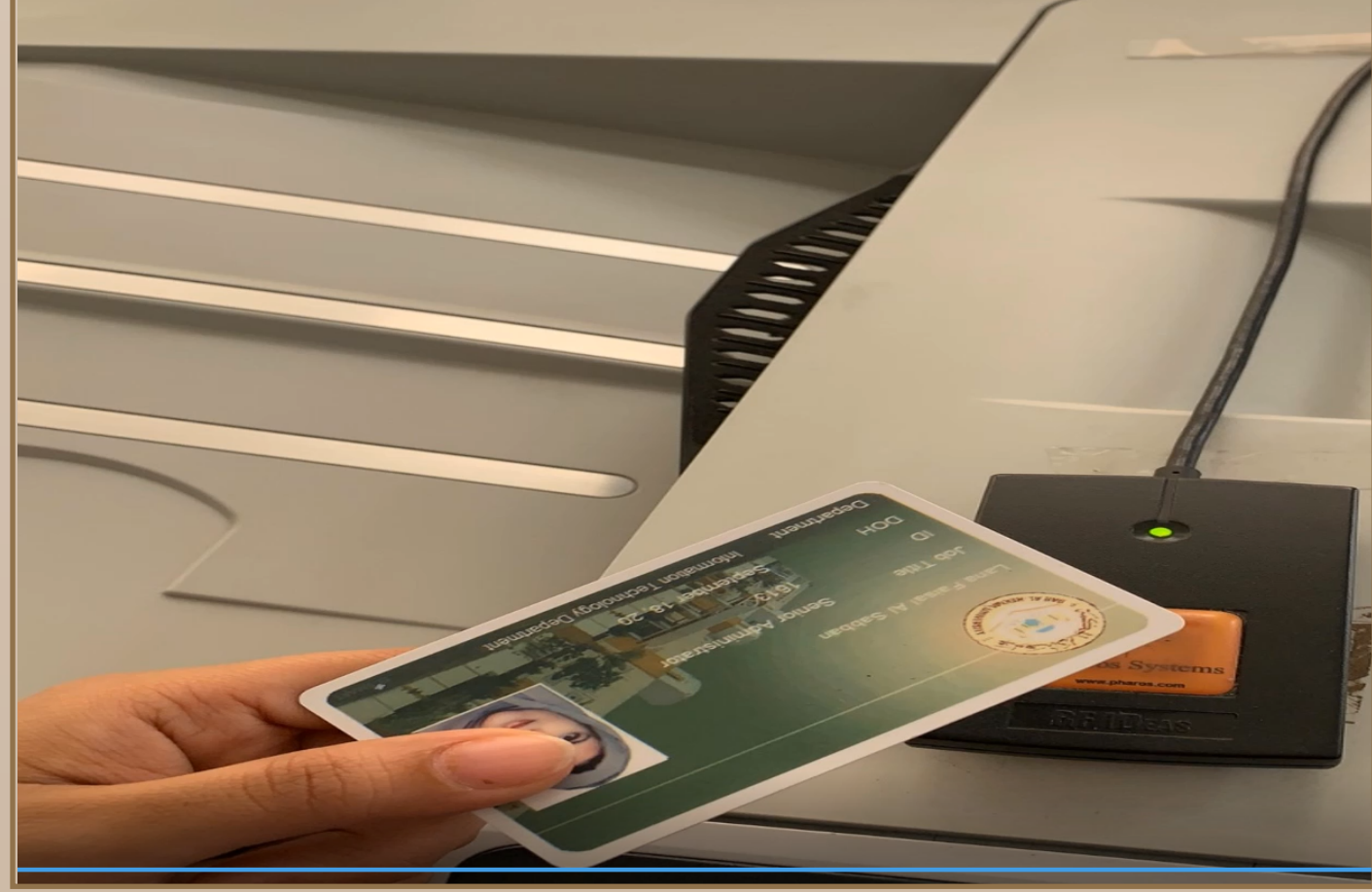

Go to the selected lab's printer and swipe your ID card in the slot provided at the printing terminal.

الذهاب إلى الطابعة المختارة، ومسح الكرت الجامعي في المكان المخصص

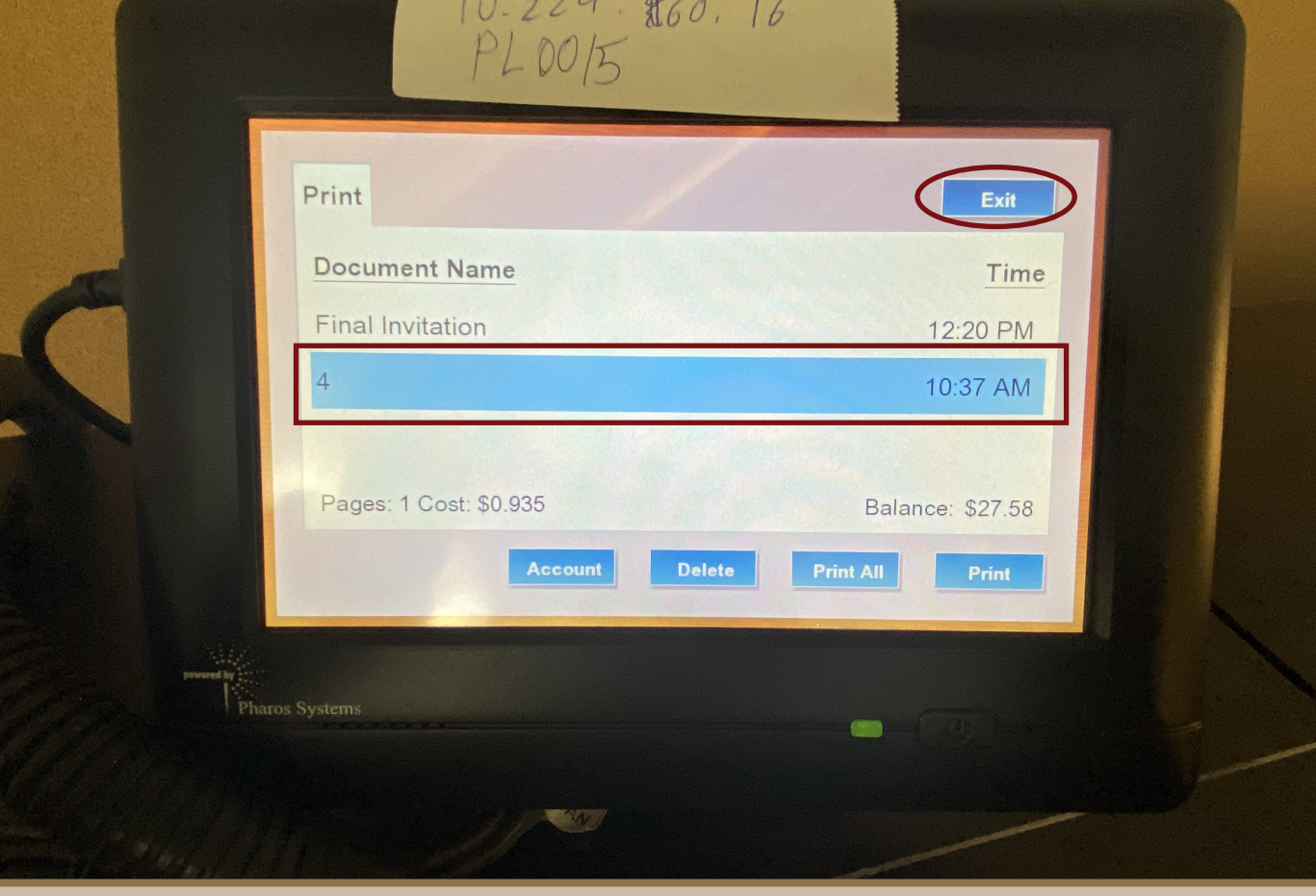

سوف تظهر جميع اهام اراد طباعتها قم باختيار اهمة لتتم الطباعة

 $\star$  When you finish, press the "Exit" button to exit the terminal

�e Pharos Print app allows users to easily submit/release documents from your iOS or Android device from the secure print queue. .

> Server Address: pharos.dah.edu.sa Server Port: 443

> > افتح التطبيق الذي حملته و قم بإعدادات التطبيق<br>و ادخل المعلومات التالية

SUBMITTING PRINT REQUESTS

You can add print jobs to your Pharos Print queue in easy ways:

- Login with your DAH username and password
	- قم بتسجيل الدخول باستخدام اسم المستخدم و<br>كلمة المرور ( الخاص بالبريد الجامعي الطالب)

print your file and choose the suitable printer تقديم طلبات الطباعة ميكنك إضافة مهام الطباعة إلى قامئة انتظار :الخاصة بك بطرق سهلة

To print on Plotter T7200 Plotter select HP T7200 To print on other plotters select Plotter Q For other printing select DAH Print Q

## keep your password safe by ...

Server Address: pharos.dah.edu.sa Server Port: 443

**\*Use strong password \*Never share your password with others**

\*Log out from your account after using public computers

# تأكد من الحفاظ على كلمة المرور آمنة وذلك عن طريق . . .

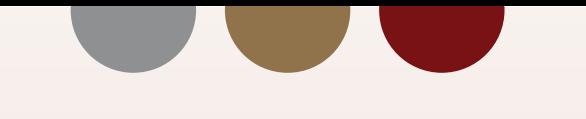

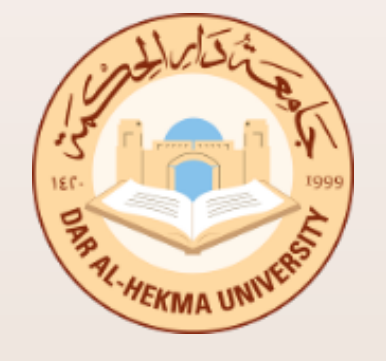

**How to using Pharos Print " QR CODE "**

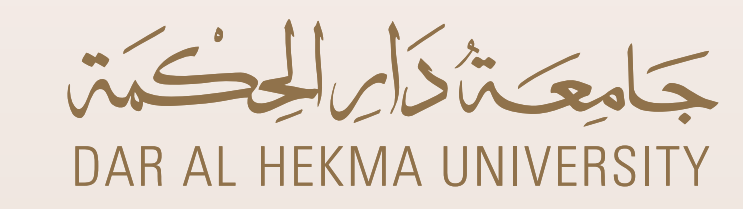

**باستخدام الطباعة تتم كيف**

# **Pharos Print " QR CODE "**

### Pharos Print " QR CODE "  $\bullet\hspace{0.1cm} \bullet\hspace{0.1cm} \bullet\hspace{0.1cm} \bullet$

- **\* استخدم كلمة مرور قوية**
- **\* تشارك كلمة ارور الخاصة بك مع اخرين**
- **\* تأكد من تسجيل الخروج من حسابك بعد استخدام أجهزة الكمبيوتر العامة**

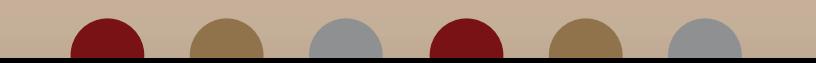

الطباعة باستخدام " CODE QR" للمستخدمني إرسال طباعه المستندات Print Pharos يتيح تطبيق الخاص بك من Android أو iOS أجهزة بسهولة الطباعة من قامئة انتظار

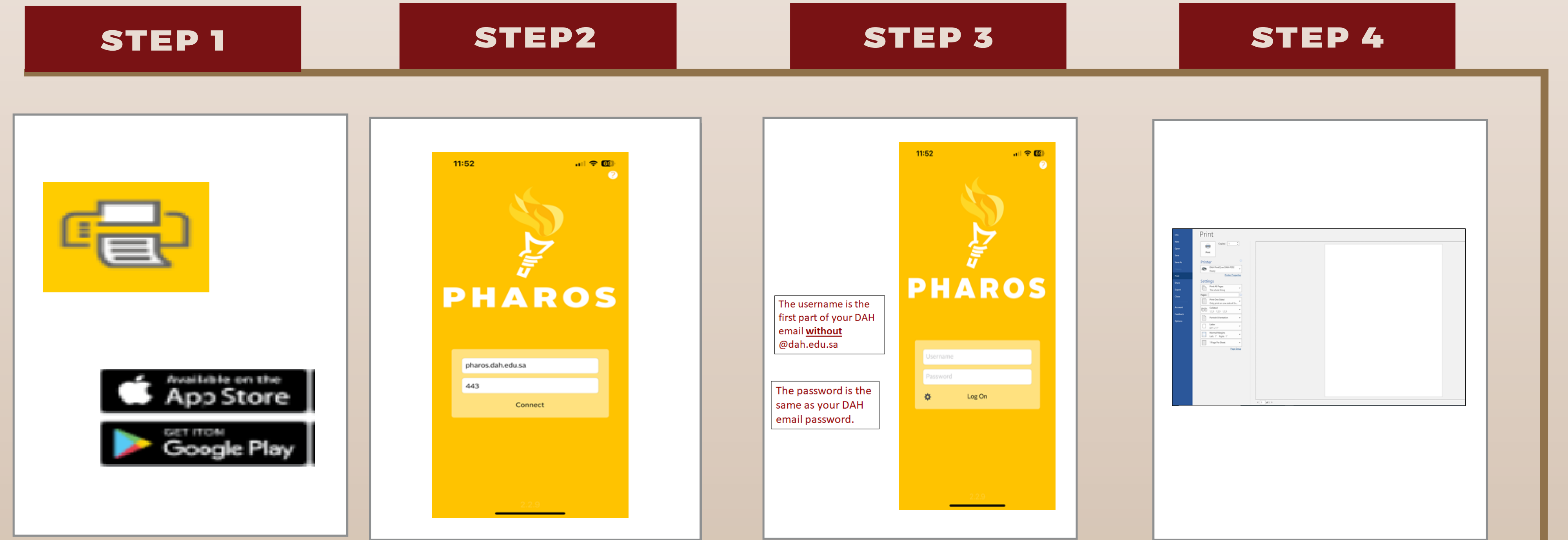

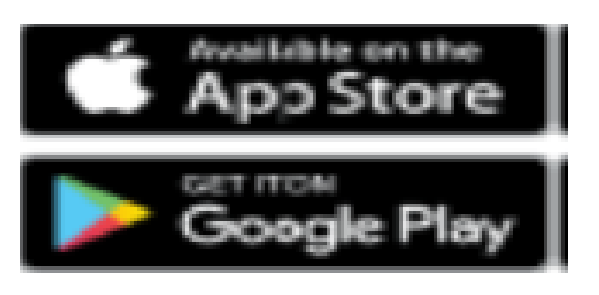

- Make sure your mobile connects to the Internet.
- Download The "Pharos Print"<br>Application From the APP Store Or<br>Google Play
	- أتأكد من اتصال الجوال بشبكة الأنترنت
		- حمل تطبيق" pharos print "<br>من خلال جوجل ستور و أبل ستور

 $\Box$  open The Application And Configure it for use

### Pharos Print " QR CODE "

�e Pharos Print app allows users to easily submit/release documents from your iOS or Android device from the secure print queue. .

# والطباعة باستخدام " QR CODE • • • QR CODE في الطباعة باستخدام " QR CODE ويتيح تطبيق الله بين المستندات أجهزة بسهولة<br>الخاص بك من Android أو iOS الطباعة من قامئة انتظار

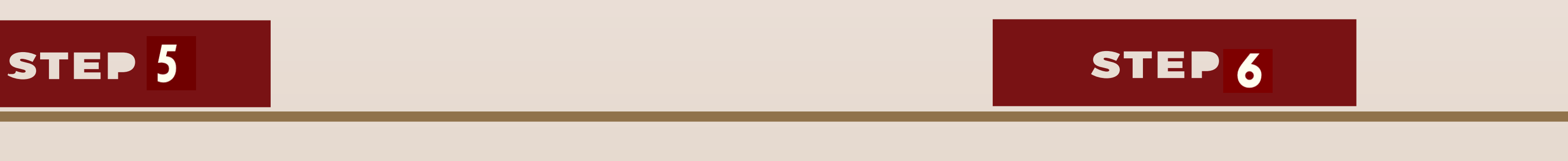

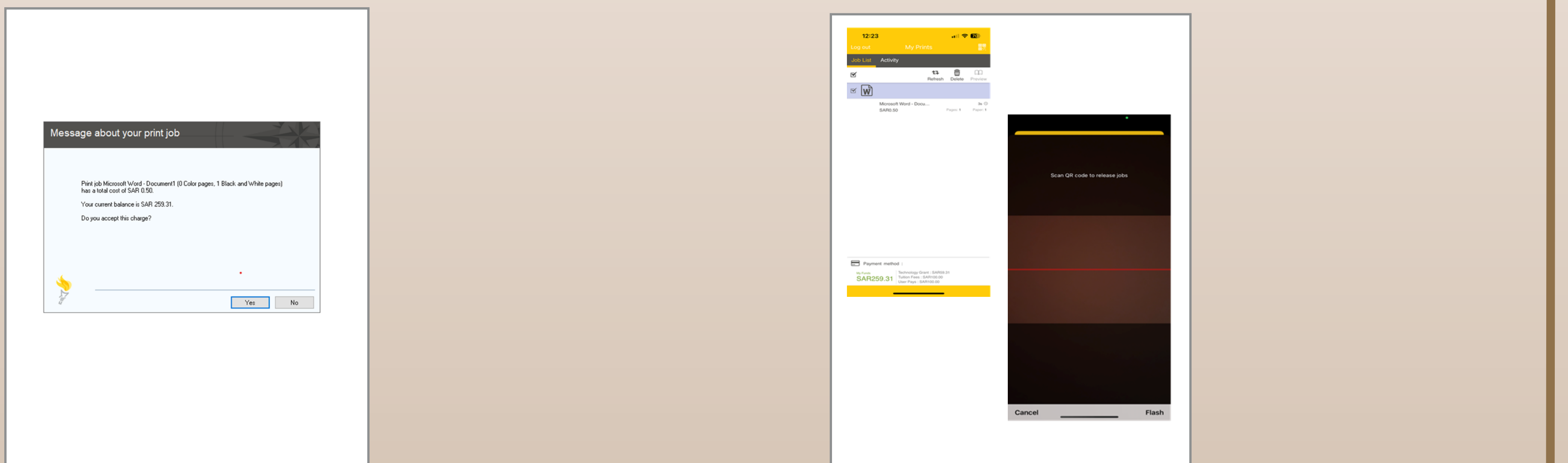

A message will appear for your job balance select Yes for print or No [to cancel the print](https://selfservice.dah.edu.sa:8446/) 

ستظهر رسالة للرصيد الخاص بك<br>اختر نعم للطباعة أو لا لإلغاء<br>الطباعة

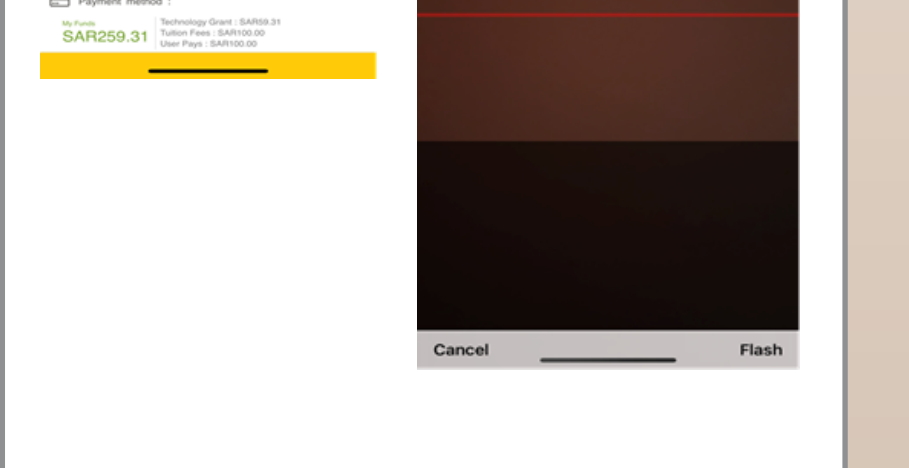

**\*Use strong password**

**\*Never share your password with others**

\*Log out from your account after using public computers

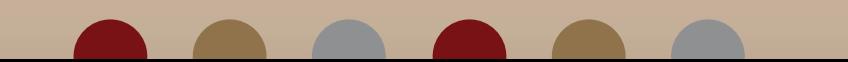

 **استخدم كلمة مرور قوية \* تشارك كلمة ارور الخاصة بك مع اخرين \* تأكد من تسجيل الخروج من حسابك بعد استخدام أجهزة الكمبيوتر العامة \***

## keep your password safe by ...

### Open the Pharos app :

Select the document you want to print Scan the Printer QR Code located on the desired printer and the document will be printed.

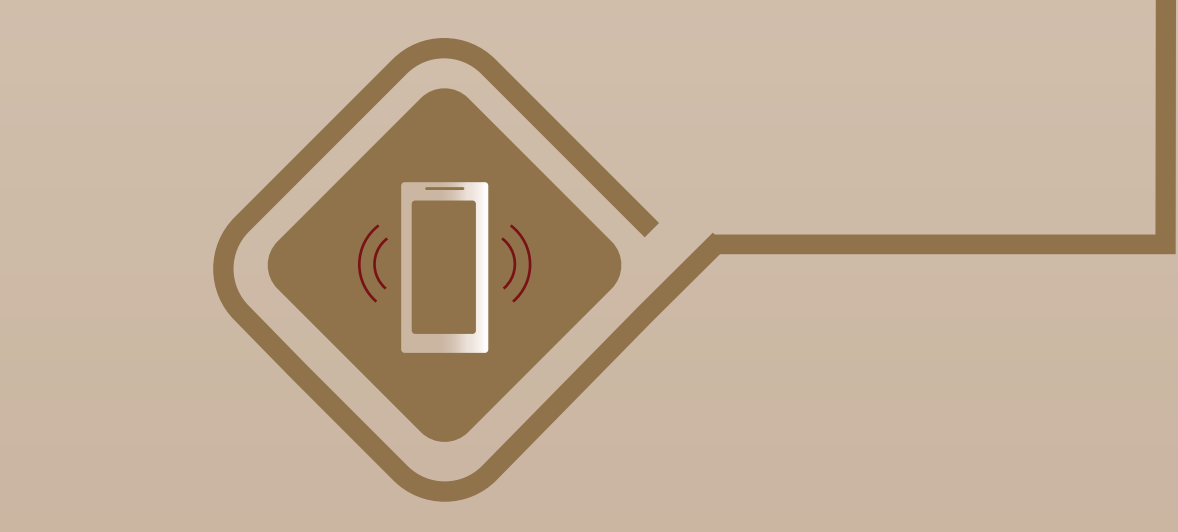

افتح تطبيق pharos :<br>حدد المستند الذي تريد طباعته قم <sub>ب</sub>مسح رمز<br>QR الخاص بالطابعة الموجود على الطابعة<br>المطلوبة وسيتم طباعة المستند.

# تأكد من الحفاظ على كلمة المرور آمنة وذلك عن طريق • • •

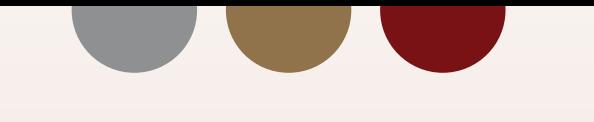

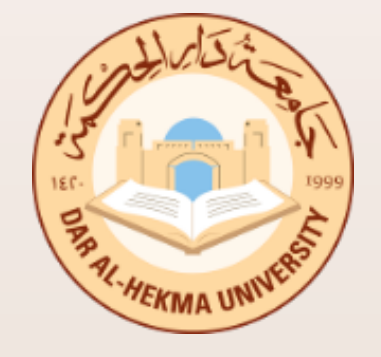

# **How to using Pharos Print " QR CODE "**

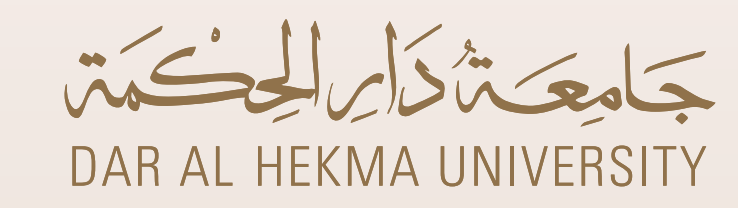

**باستخدام الطباعة تتم كيف**

# **Pharos Print " QR CODE "**